# SCANNER FUNCTIONS

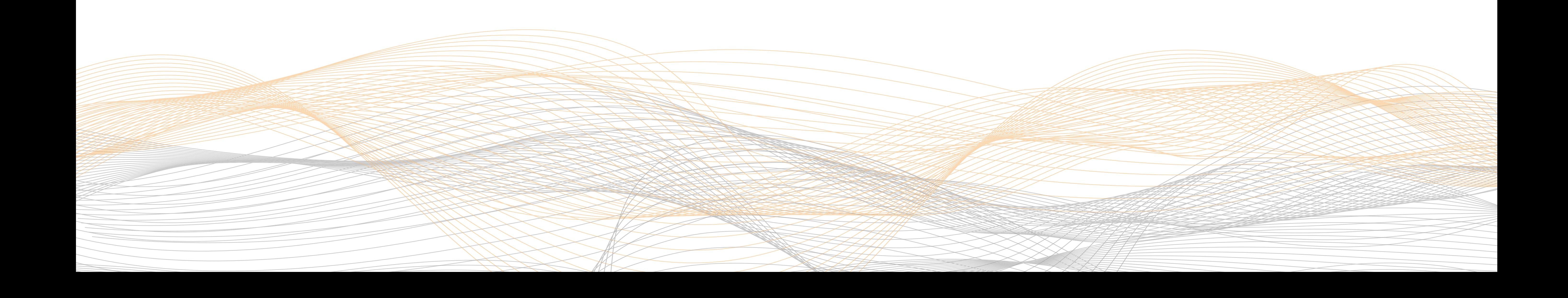

## IN D E X

- 
- 
- 
- 
- 
- 
- 
- 
- 
- 

#### **Scanner Function s**

3 – Setup Return Key Output 4 – Accessing SPS Mobile Module 5 – Update Bin Numbers w/Scanner 6 – Sales Order Allocation w/Scanner 7 – Add Remnants w/Scanner 8 – Process Pick Ticketw/Scanner 9 – Receive Transfer w/Scanner 10 – Physical Counts Serialized Slab 11 – Physical Counts Serialized Non-Slab 12 – Physical Counts Non-Serialized

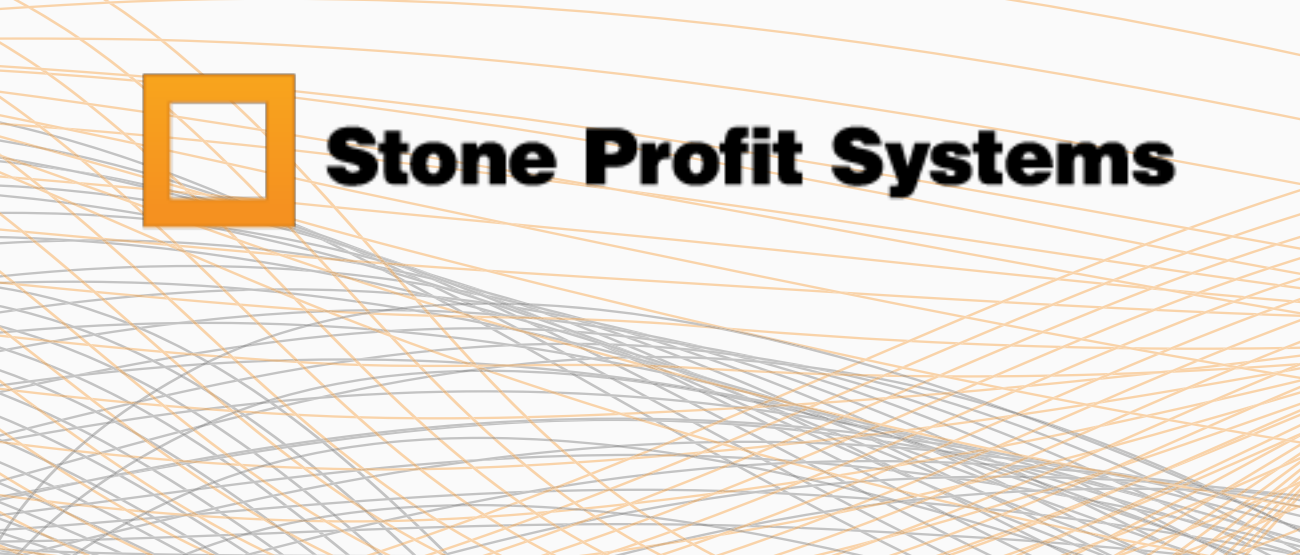

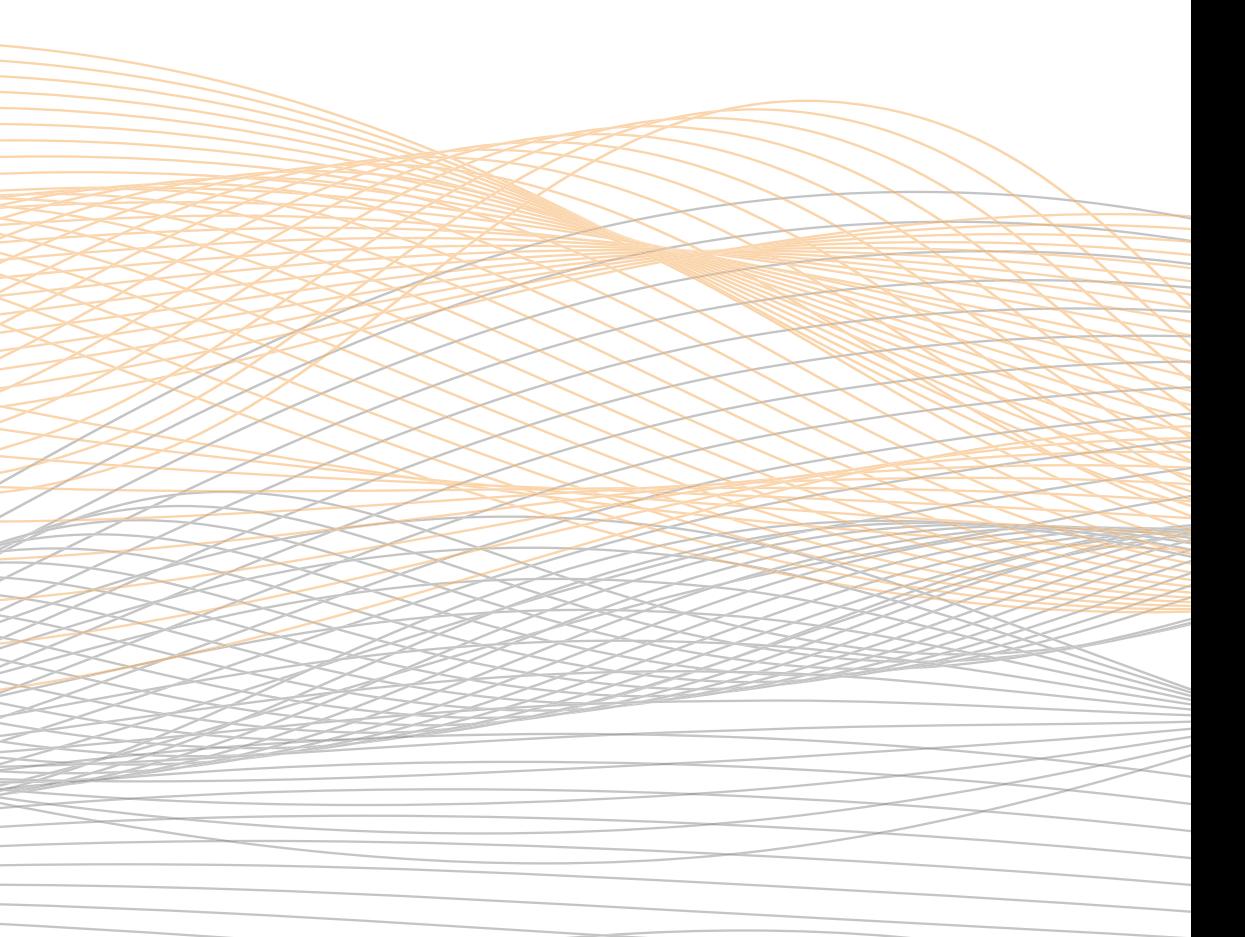

## **Setup Return Key Output**

## *This setup is required for use with SPS*

*This instruction is applicaple to all-in-one scanner devices that are running an Androip Operating system and where the Datawedge app is presnet.*

1. In the list of apps find Data Wedge and open

2. Click on "Profile0 (default)"

3. Scroll down to find "Keystroke output", make sure it is enabled. Then click on Basic data formating.

4. find " Send ENTER Key" and select the checkbox on the right to enable.

5. Close the Datawedge App.

6. Now, when a scan is processed, the scanner will submit an enter key after each scan. This will allow the data to list out one per line or an auto submit if there is a button next to the field.

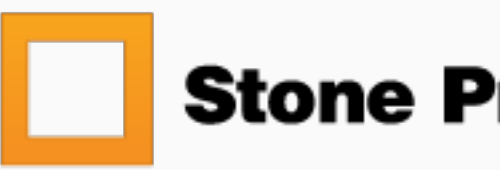

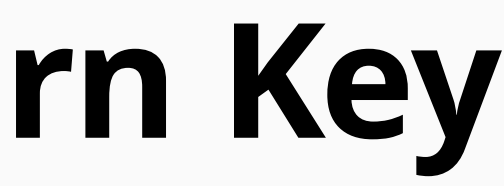

**Stone Profit Systems** 

**2**

**DWDemo** 

## **Profile: Profile0 (default)**

**ITICI UTIQIQUICI UCIQY**  $0<sub>ms</sub>$ 

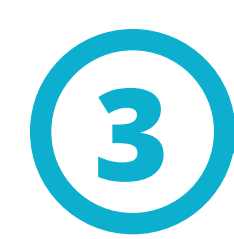

Delay Multi byte characters only Apply inter character delay for multi byte characters only

**Basic data formatting** Apply simple formatting for Keystroke outp

Key event delay  $0<sub>ms</sub>$ 

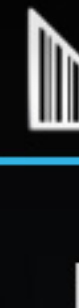

Send Enter as string Enable/Disable enter key as string

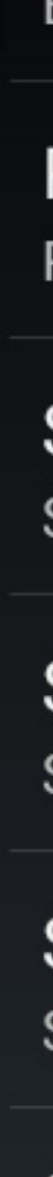

**4**

Data formatting and ordering UDI/Multibarcode data formatting and ord Keystroke output

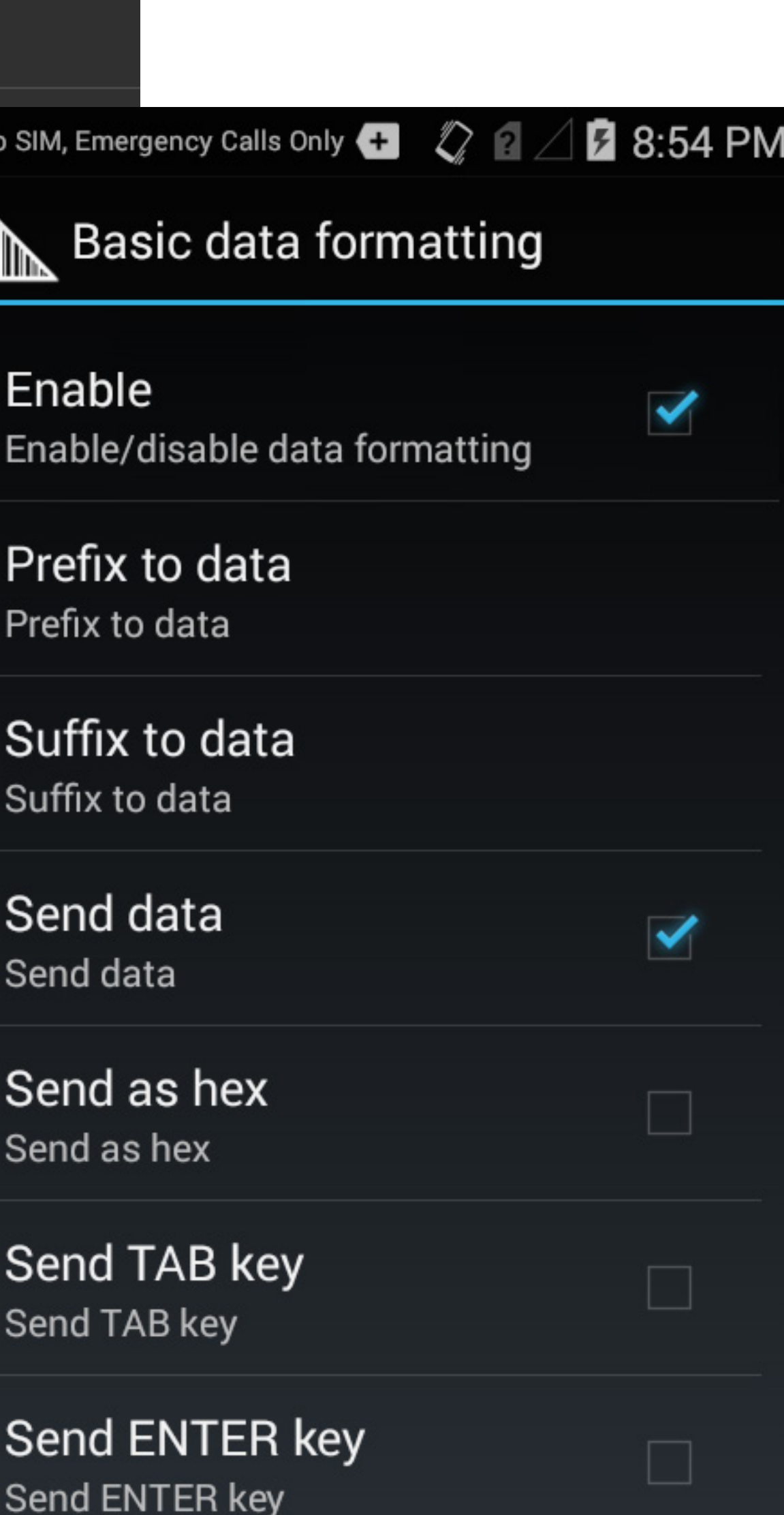

Advanced data formatting Rule based data manipulation for Keystrok

### SCANNER FUNCTIONS

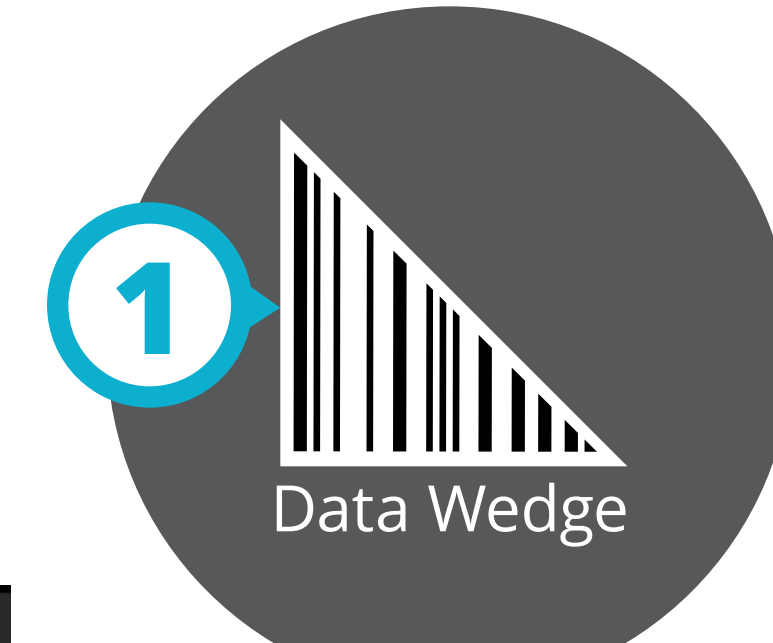

#### **DataWedge Profiles**

Profile0 (default)

Launcher

## **Accessing SPS Mobile Module**

1. On Your Handheld scanner device open the Google Chrome Browser.

2. Type in your System's URL followed by /mobile.

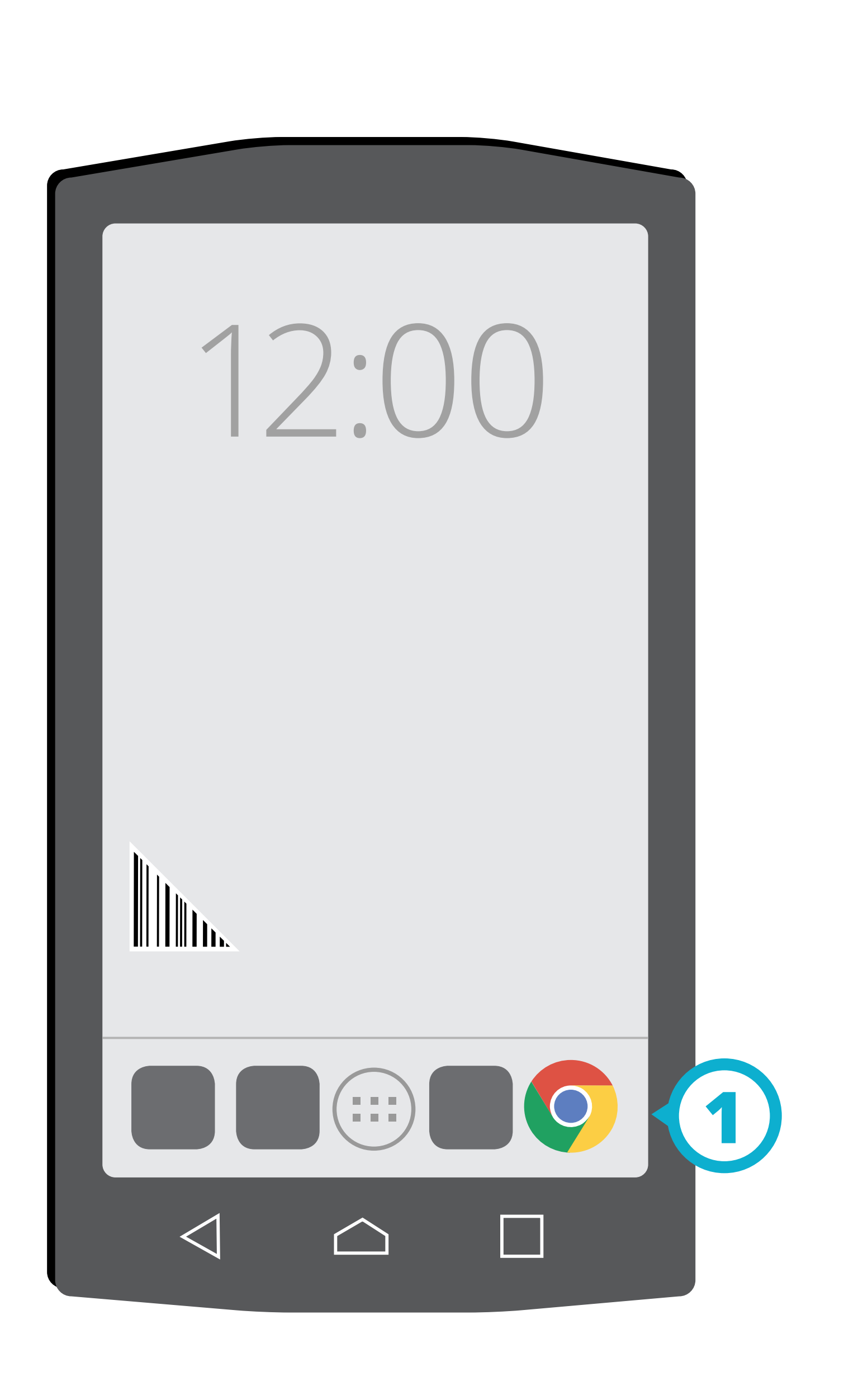

*ALT: Type in your System's url and select the Cell-Phone Module button from the main log in page.*

3. Use your username and password to login.

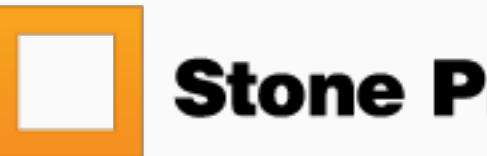

**Stone Profit Systems** 

## yourcompany.stoneprofits.com/mobile

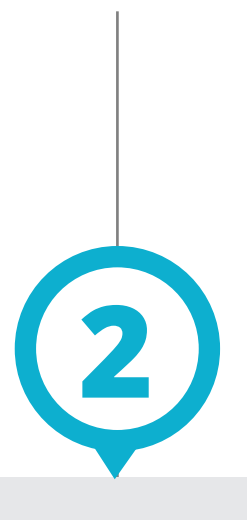

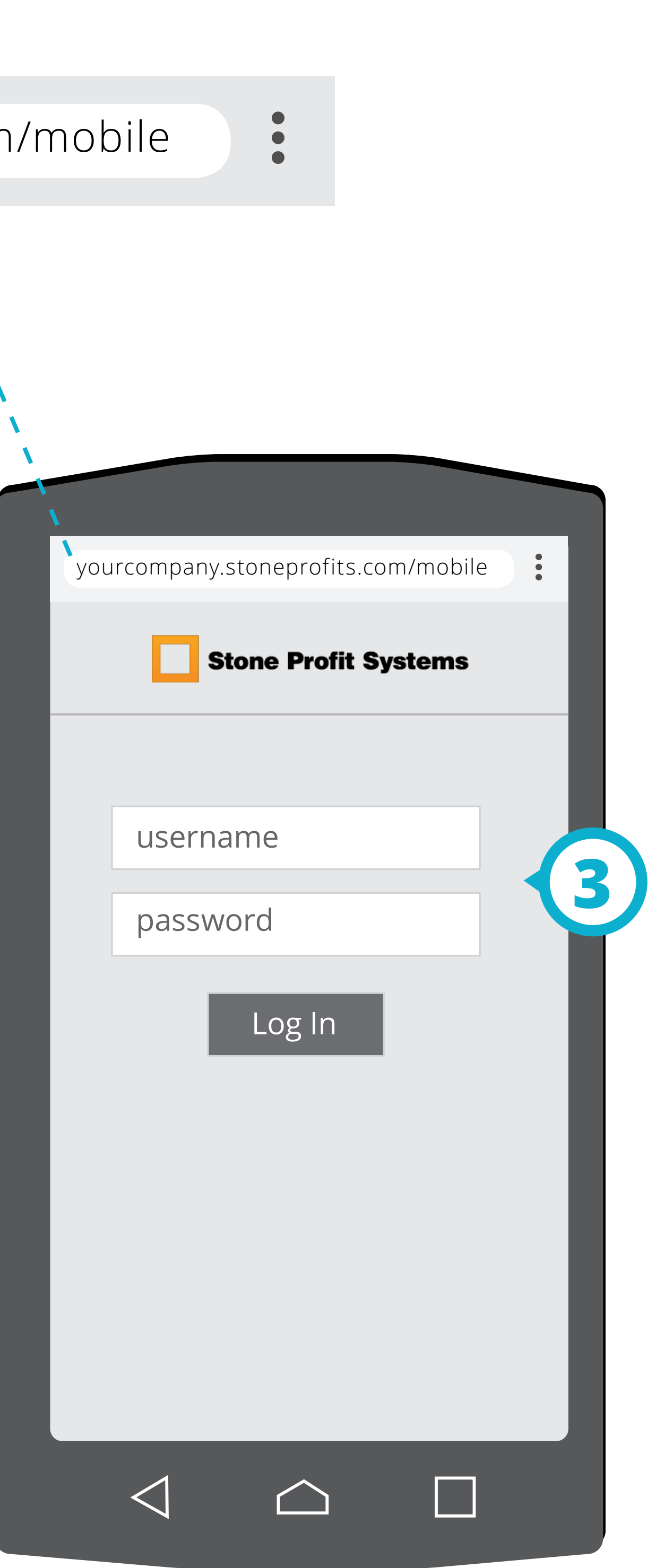

## **Update Bin Numbers w/Scanner**

*In Mobile Module go to: Wharehoues > Update Bin*

1. With the cursor blinking in the bin number flield scan or Enter the bin number that will be assigned to the disired inventory.

2. On the next screen there will be a single scan and batch scan field. With the cursor blinking in one of these fields scan the inventory barcodes.

*NOTE: Batch field will allow you to update multiple scans at once.*

3. Each inventory scan will be updated to the bin number previously deffined until a new bin number is set.

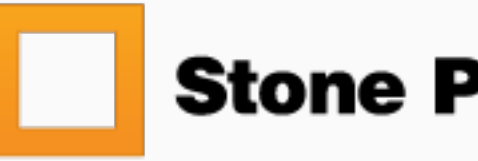

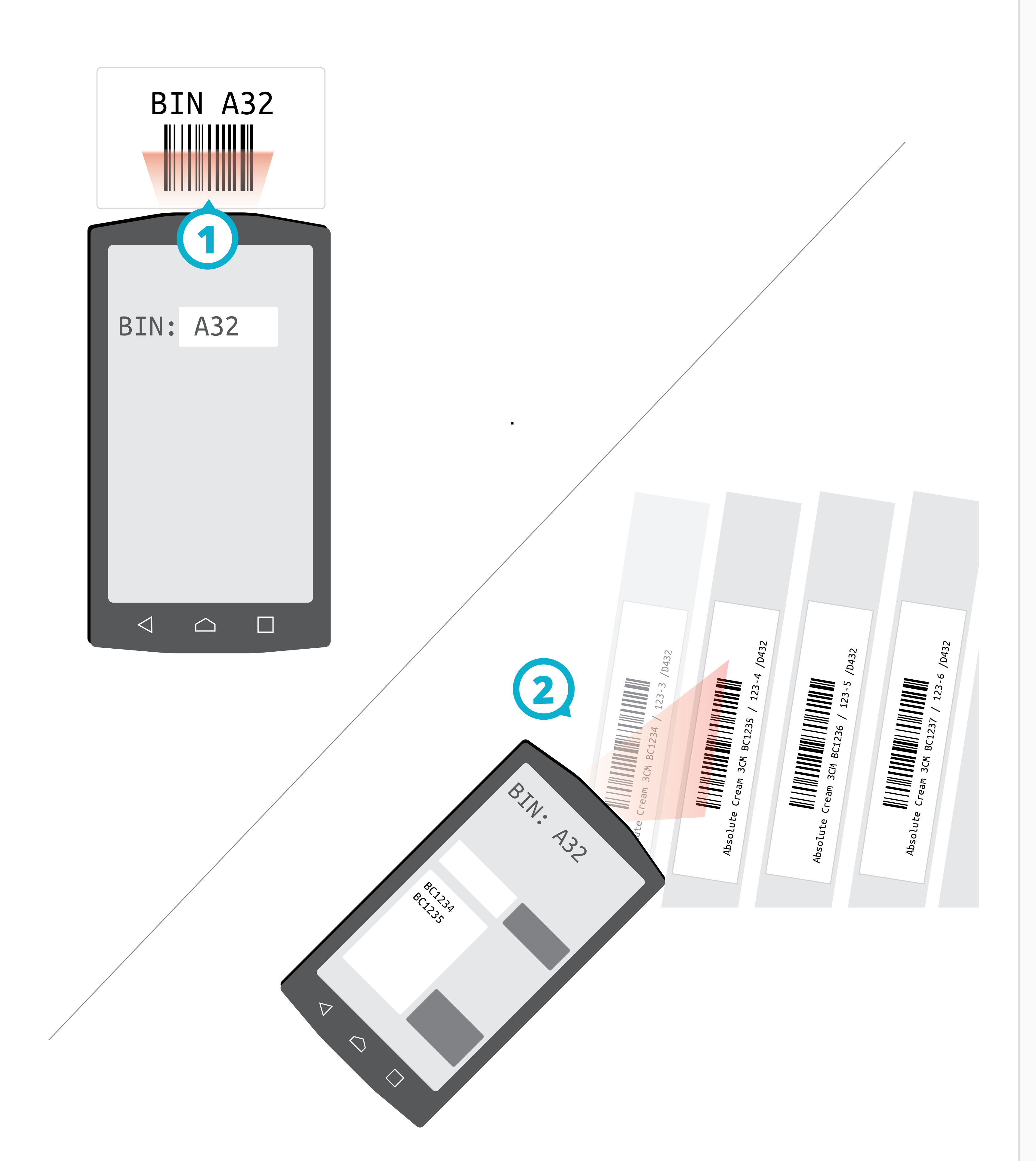

## **Sales Order Allocation w/Scanner**

*In Mobile Module go to: Wharehoues > SO Inventory Allocation*

1. With cursor blinking in the SO field scan or enter the sales order number for which inventory needs to be allocated

2.Scan the barcodes of the nventory that should be used. once inventory is scanned the system will allocate it to the SO.

3. If inventory is scanned by mistake, use the X button to unallocate the inventory.

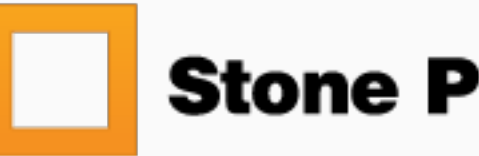

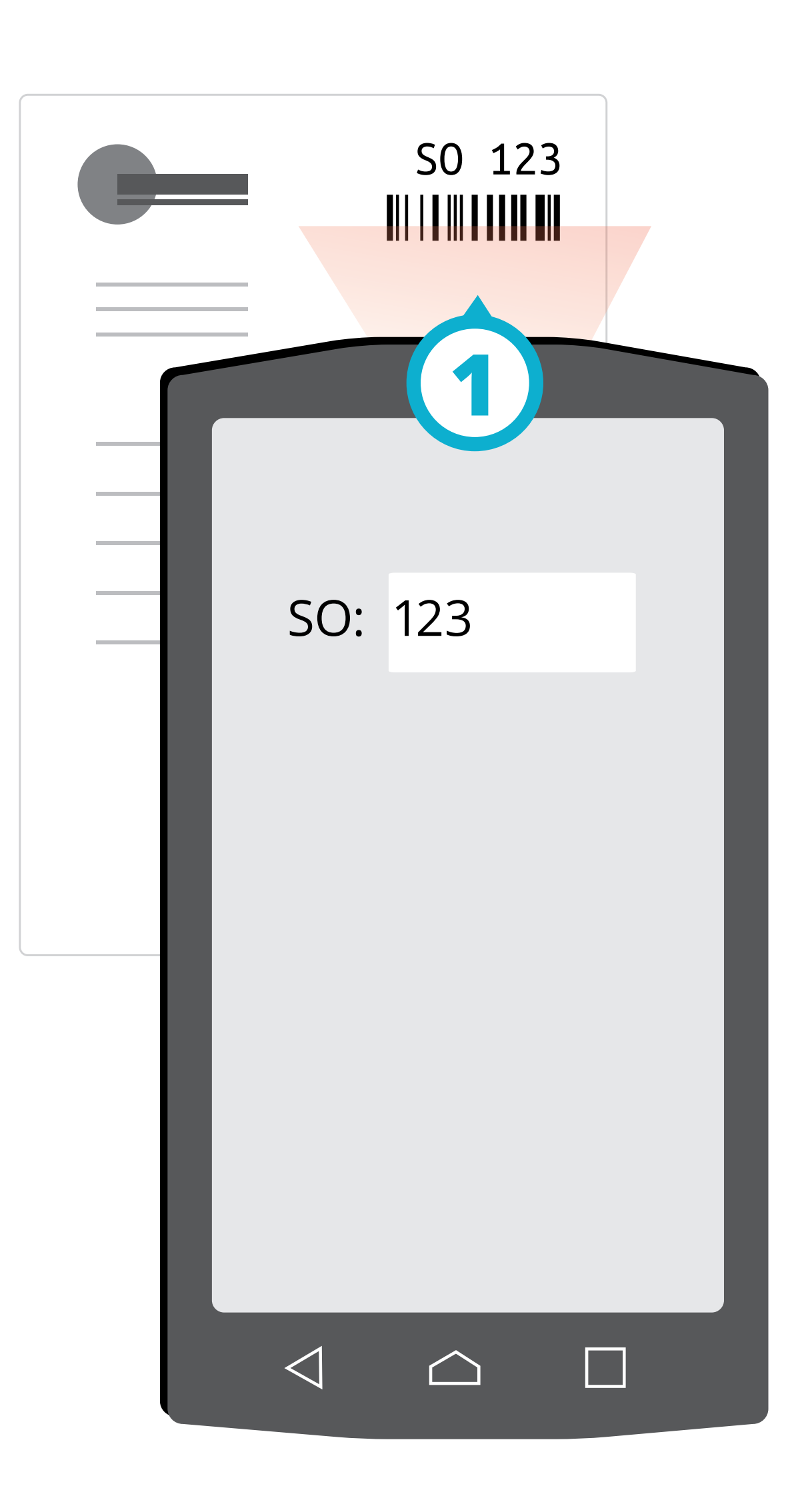

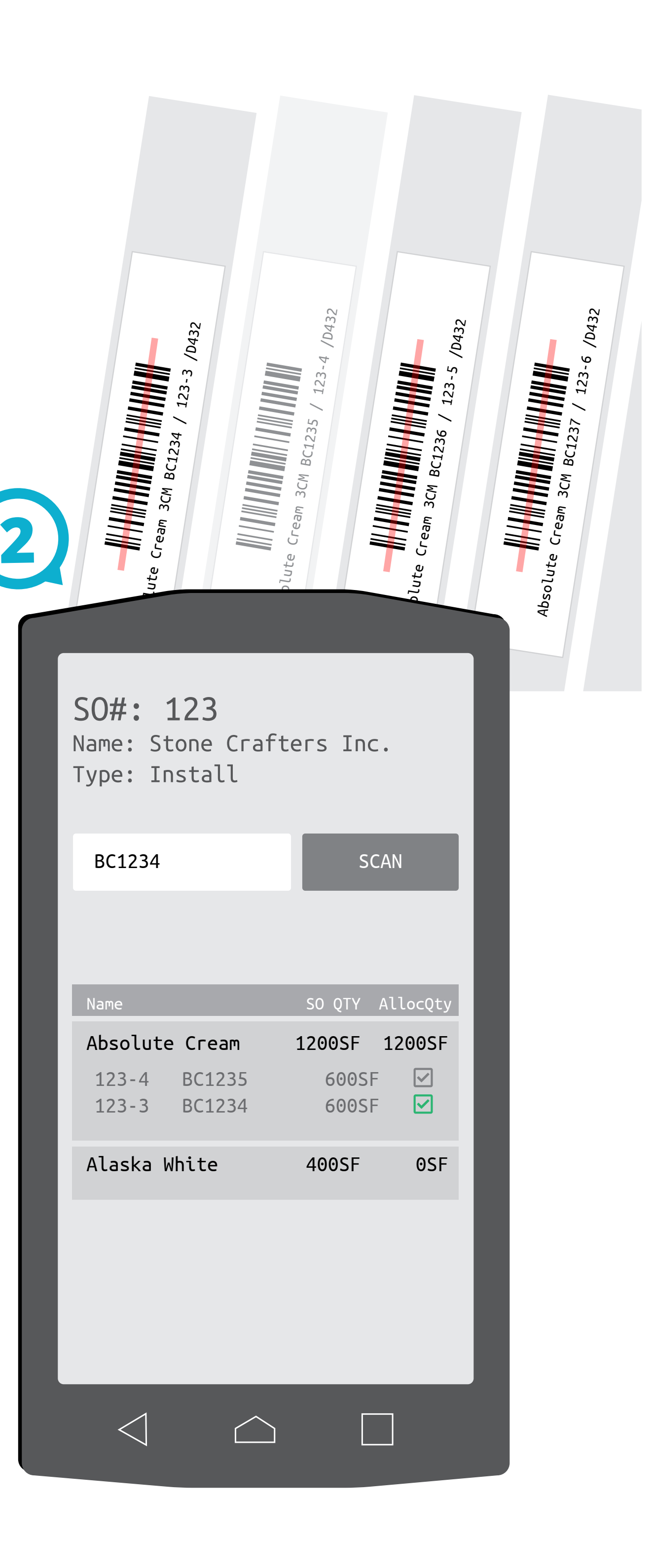

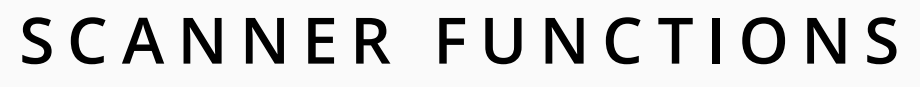

## **Add Remnants w/Scanner**

*In Mobile Module go to: Wharehoues > Add Remnant*

1. Scan the barcode of the parent slab.

2.Select orientation and enter the required measurments to calculate area quantity.

3. Select a value rule to deffine how the the remnant should be given a dolar value.

- Value rules are deffined by system administrator
- Value rules are precentages of the parent slab cost.
- 4. Click Add Remnant button at the bottom.

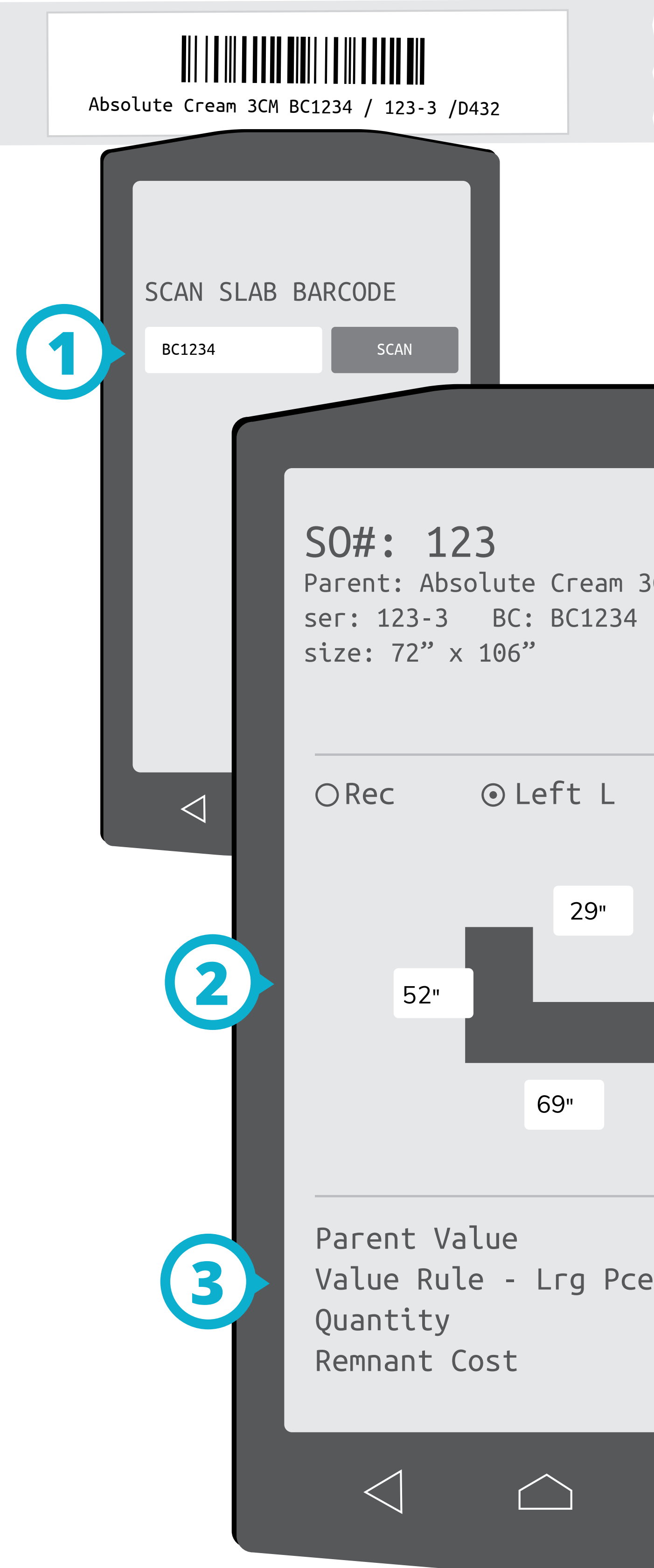

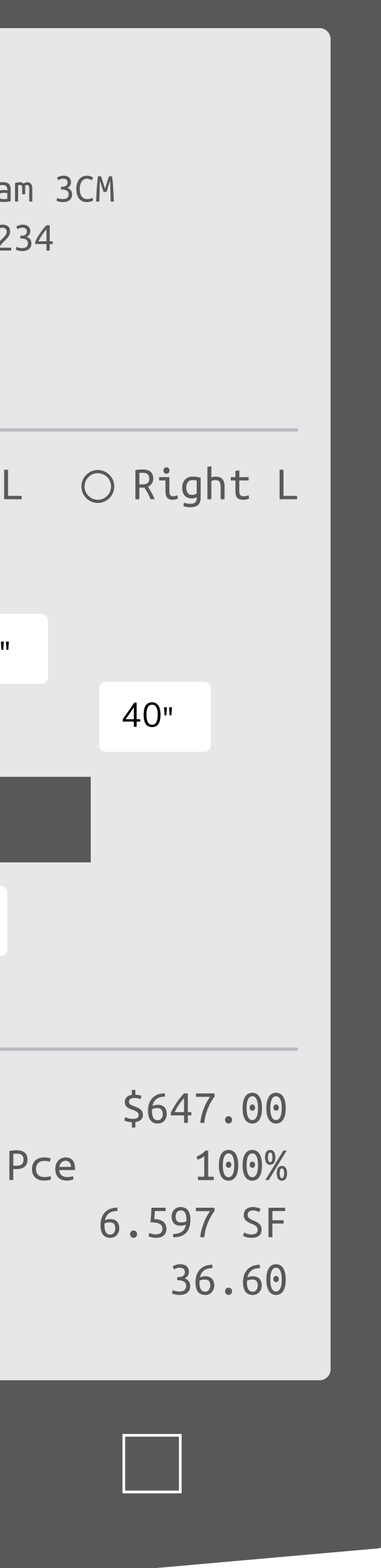

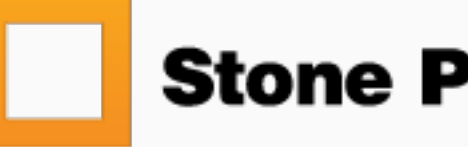

## **Process Pick Ticket w/Scanner**

*In Mobile Module go to: Wharehoues > Process Pick Ticket*

1. With the cursor blinking in the pick ticket field, scan or enter the pick ticket number.

2.Using the list of inventory on the scanner screen find and scan the matching physical inventory.

3. The scanner will give an alert if the wrong inventory is scanned.

another unit of the same material. use the

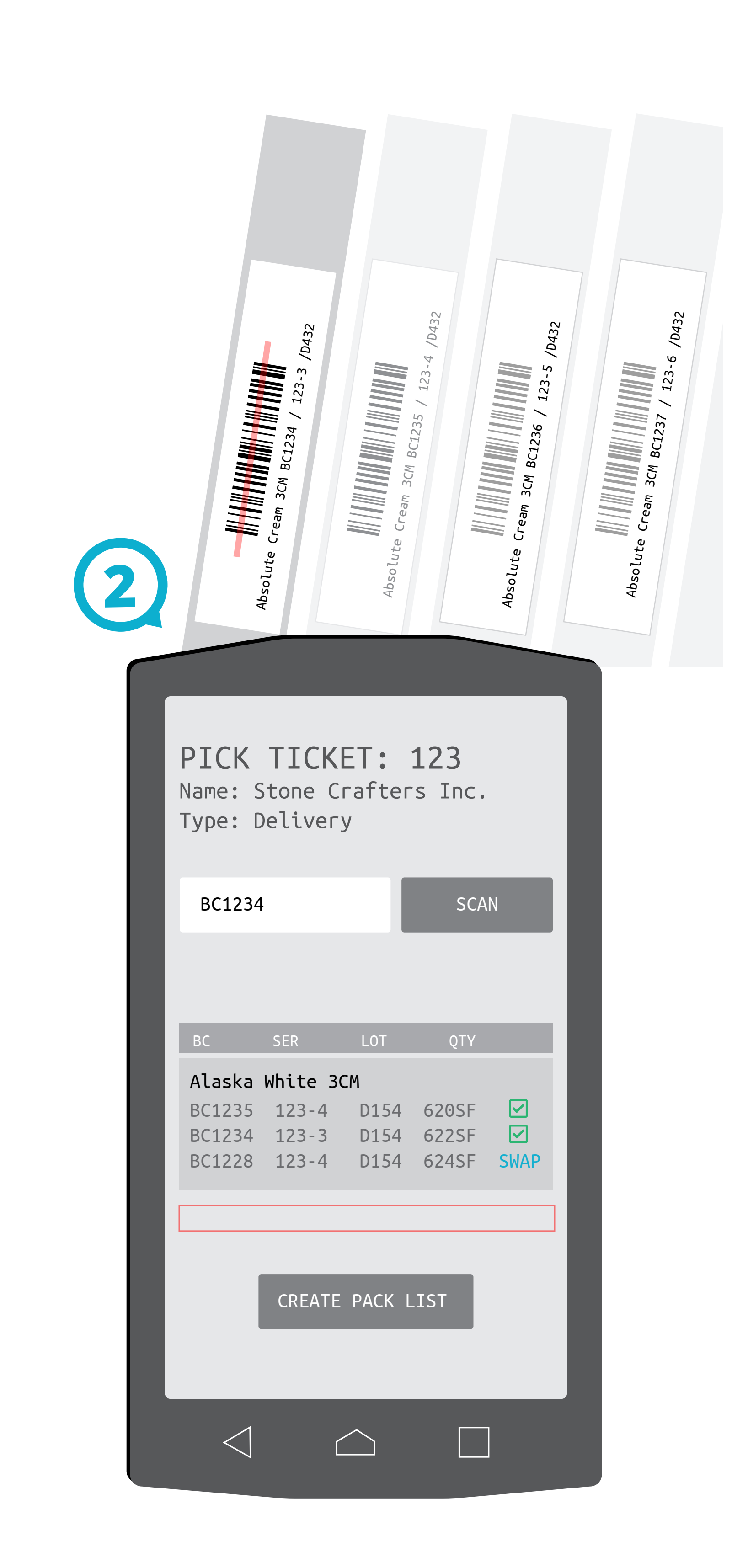

- If needed inventory can be swapped for swap button substitue inventory.
- Inventory may have swap restrictions that either dont allow the swap, or only allow bundle.

a swap if the substitute is of the same lot/

**Stone Profit Systems** 

4. Once all inventory is found and scanned there will be an option to create packing list.

*NOTE: This Proceedure can also be used for Processing transfer pick tickets.*

*In Mobile Module go to: Wharehoues > Process Transfer Pick Ticket*

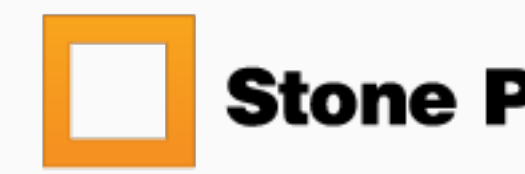

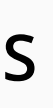

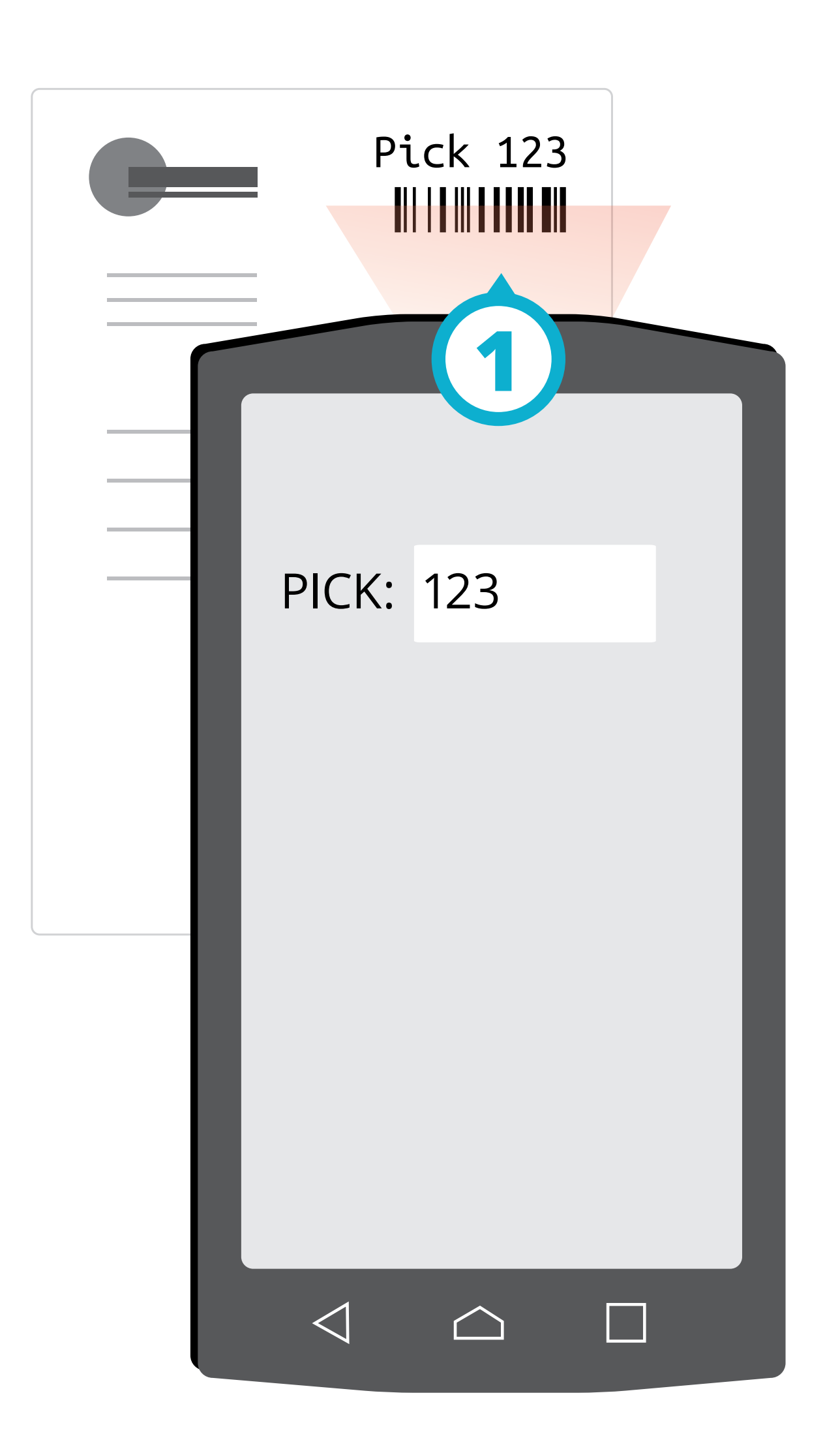

## **Receive Transfer w/Scanner**

*In Mobile Module go to: Wharehoues > Process Transfer Pick Ticket*

1. With the cursor blinking in the field scan/ enter the transfer number.

2.Using the listed inventory on the scanner to visually confirm the physical inventory is correct.

3. A bin number can be set for each piece of inventory if needed.

4. Use the Receive Inventory button to submit the transfered material into your location's inventory.

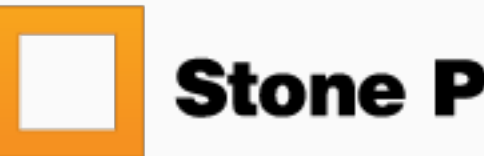

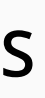

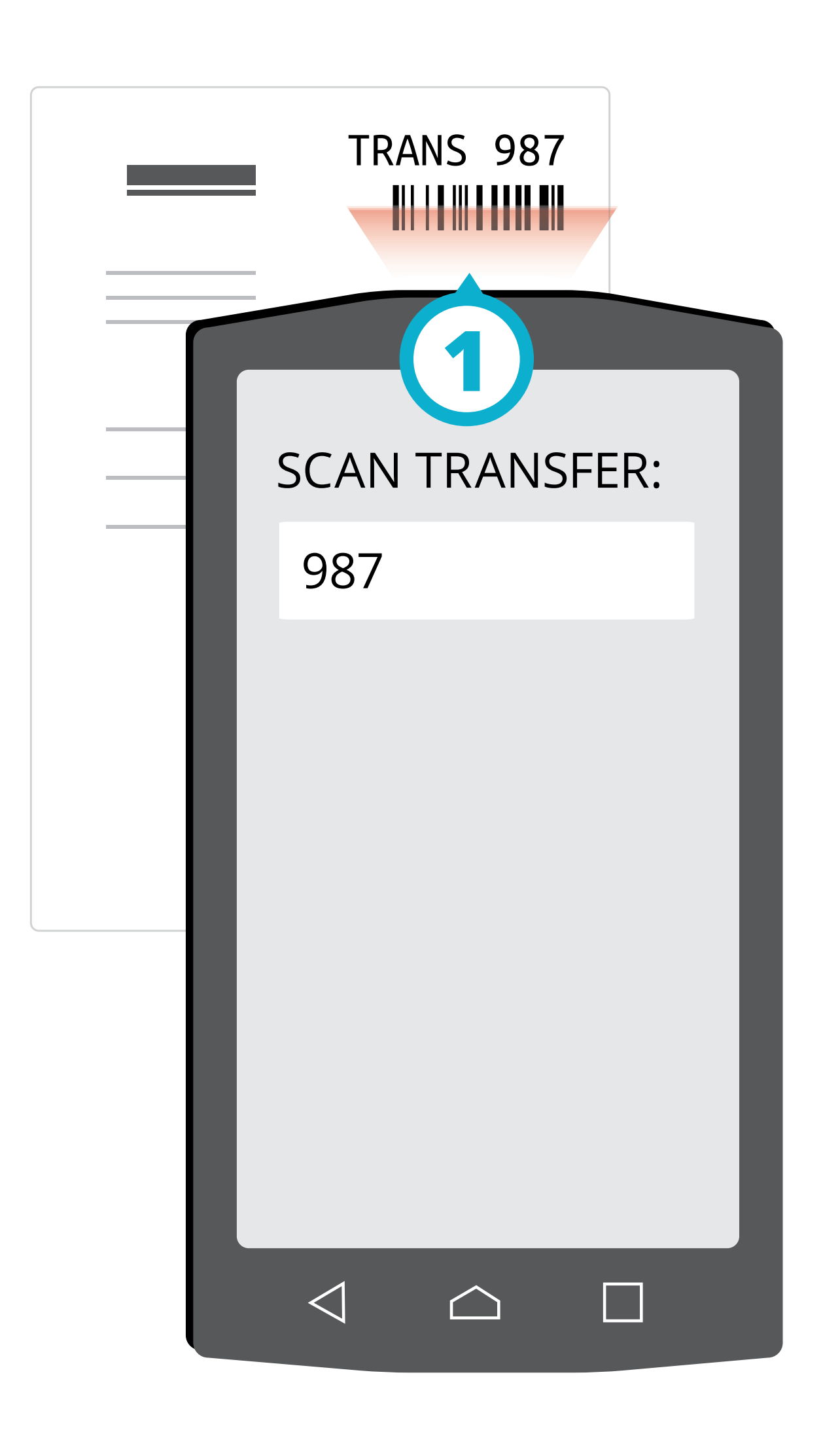

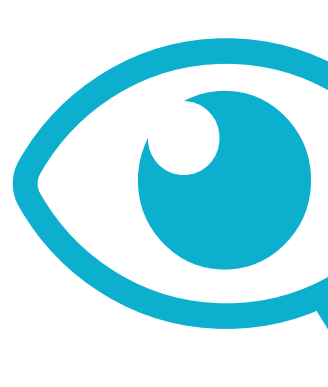

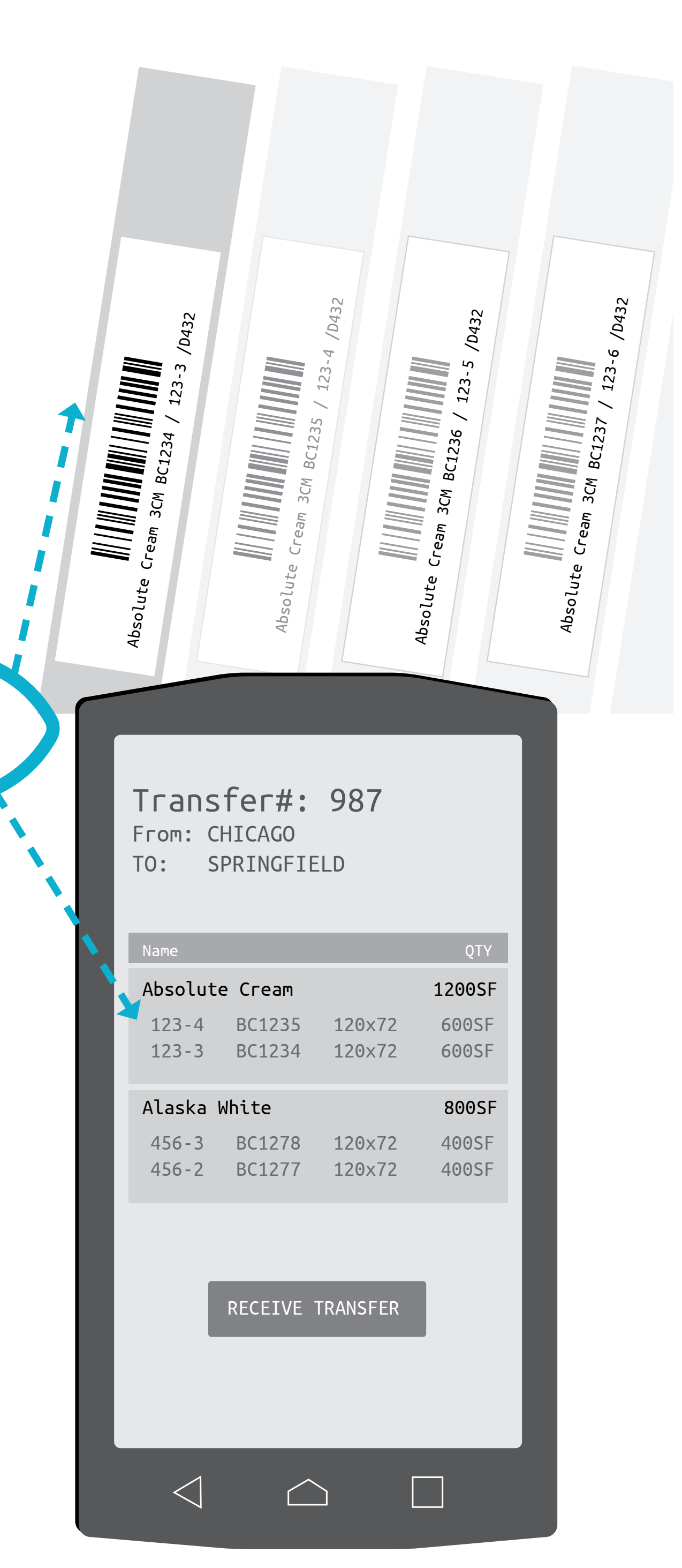

## **Physical Counts Serialized Slab**

*For Serialized Slab Inventory.* 

*In Mobile Module go to: Wharehoues > Physical Count*

1. Select the physical count sesion

2. Bin numbers can be updated during counts by setting the bin number between scans and scan batches.

3. With the cursor blinking in the large text area, scan each slab that you wish to count.

4. Press the submit button to count all of the scans entered in the text area. each scan will count as one against the summary at the top.

5. Repeat steps 3 and 4 untill all of the inventory has been scanned. results can be viewed in the core system.

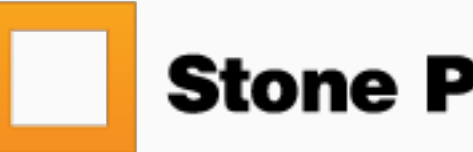

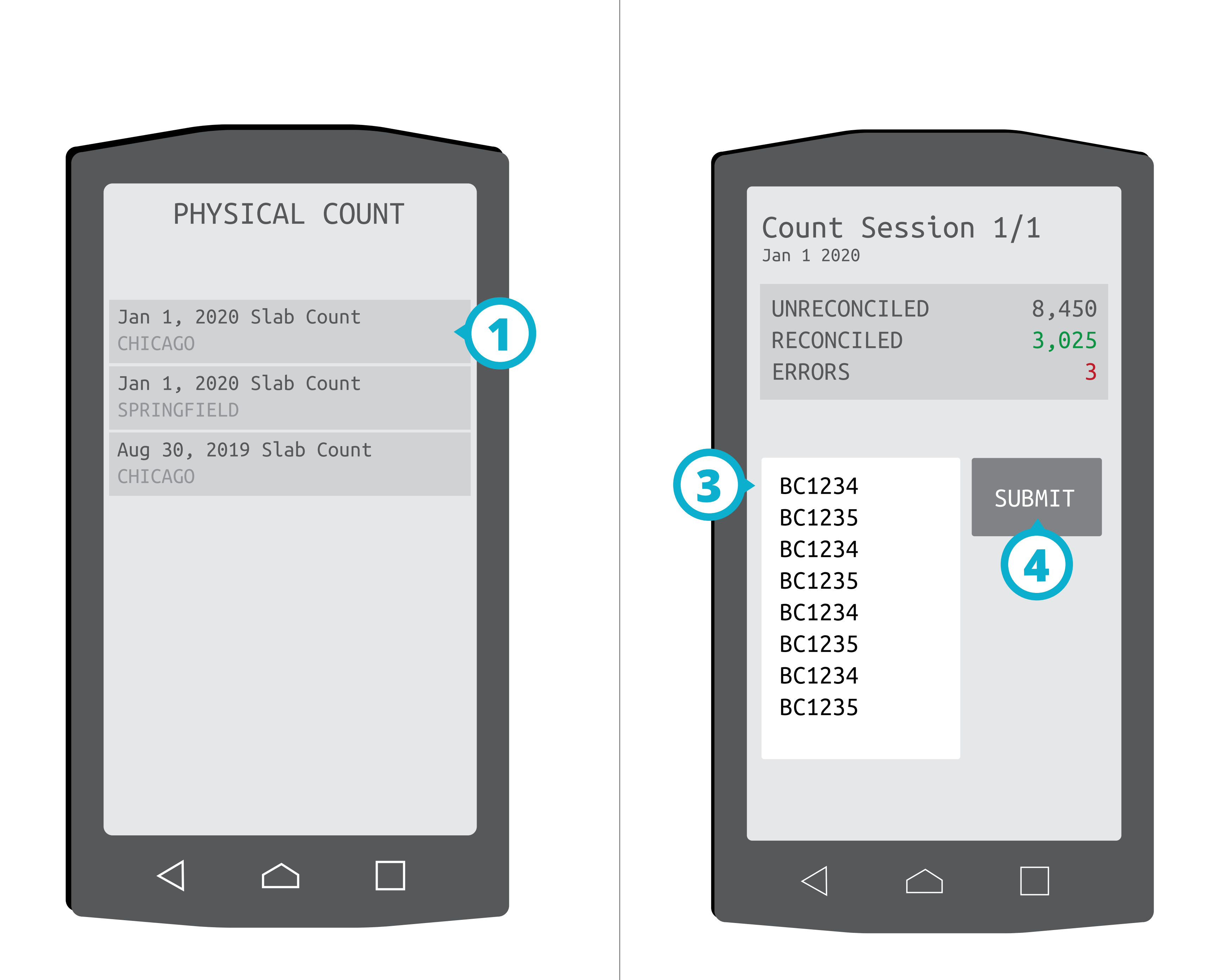

## **Physical Counts Serialized Non-Slab**

*For Serialized Non-Slab Inventory.* 

*In Mobile Module go to: Wharehoues > Physical Count*

1. Select the physical count sesion

2. Bin numbers can be updated during counts by setting the bin number between scans.

3. With the cursor blinking in the product barcode field, scan the barcode on the inventory.

3B. After the scan, fields will show to allow you to enter the quantity.

3C. There is also an option to count each scan as one unit. If this box is checked you will not need to enter a quantity.

4. Press the count button to submit the quantity/scan to the count.

5. Repeat steps 3 - 4 untill all of the inventory has been scanned. results can be viewed in the core system.

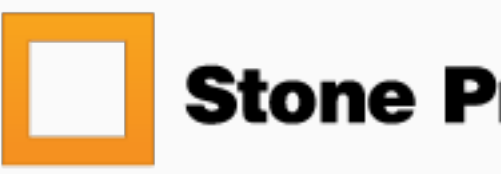

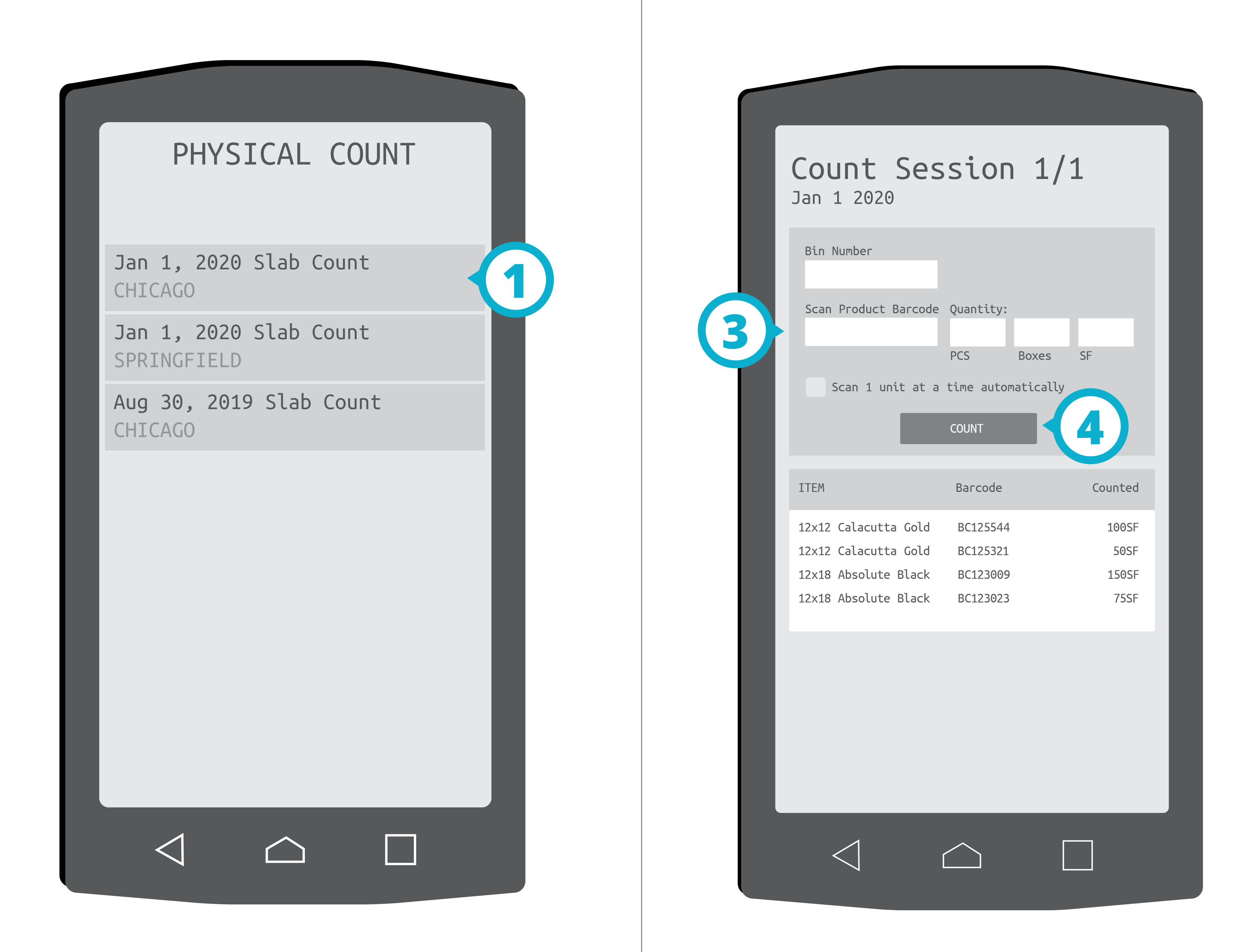

## **Physical Counts Non-Serialized**

*For Non-Serialized Inventory.* 

*In Mobile Module go to: Wharehoues > Physical Count*

1. Select the physical count sesion

2. Bin numbers can be updated during counts by setting the bin number between scans and scan batches.

3. With the cursor blinking in the large text area, scan each slab that you wish to count.

4. Press the submit button to count all of the scans entered in the text area. each scan will count as one against the summary at the top.

5. Repeat steps 2 and 3 untill all of the inventory has been scanned. results can be viewed in the core system.

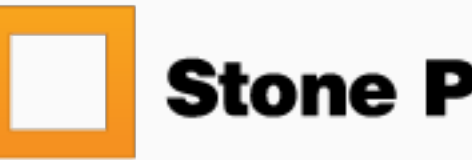

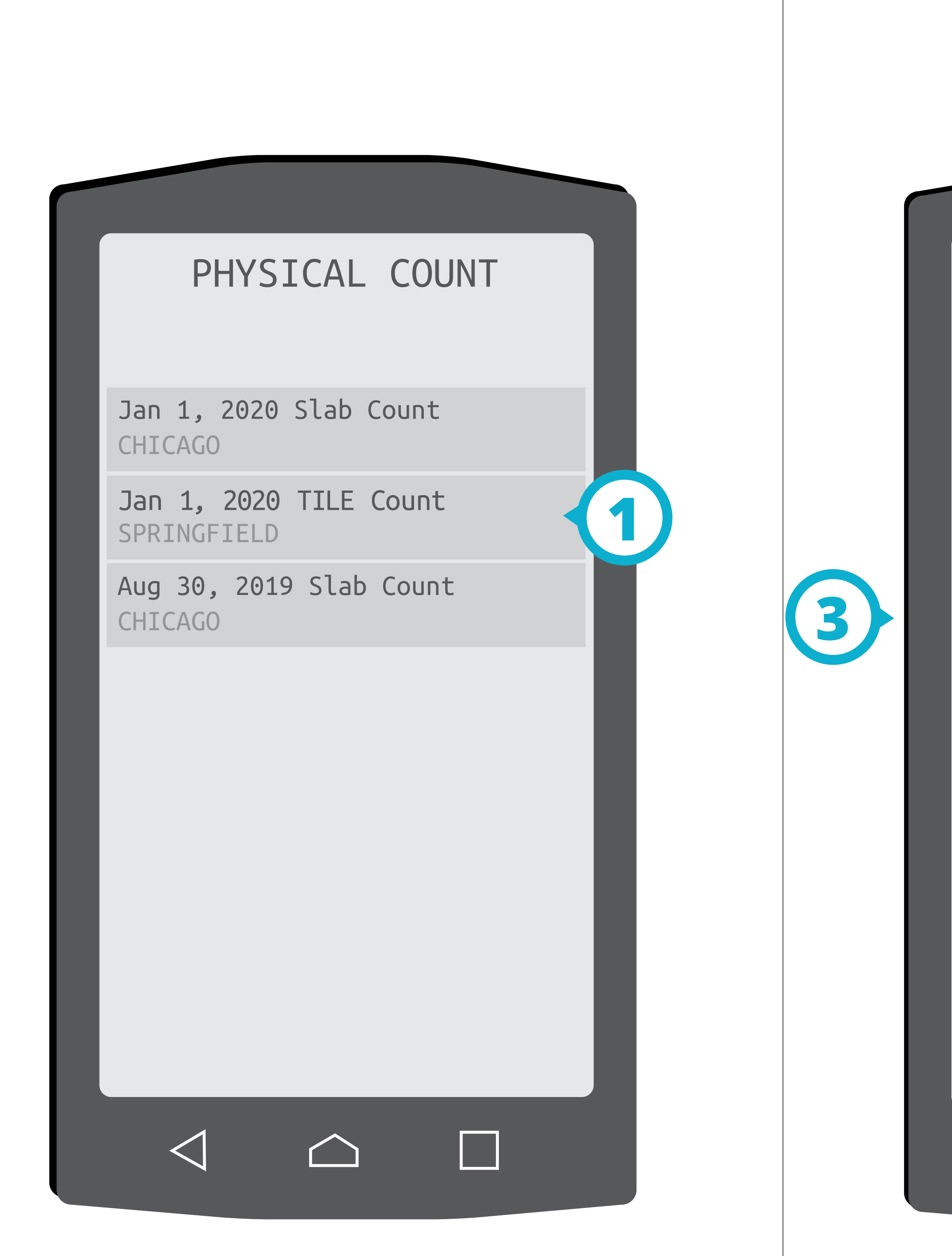

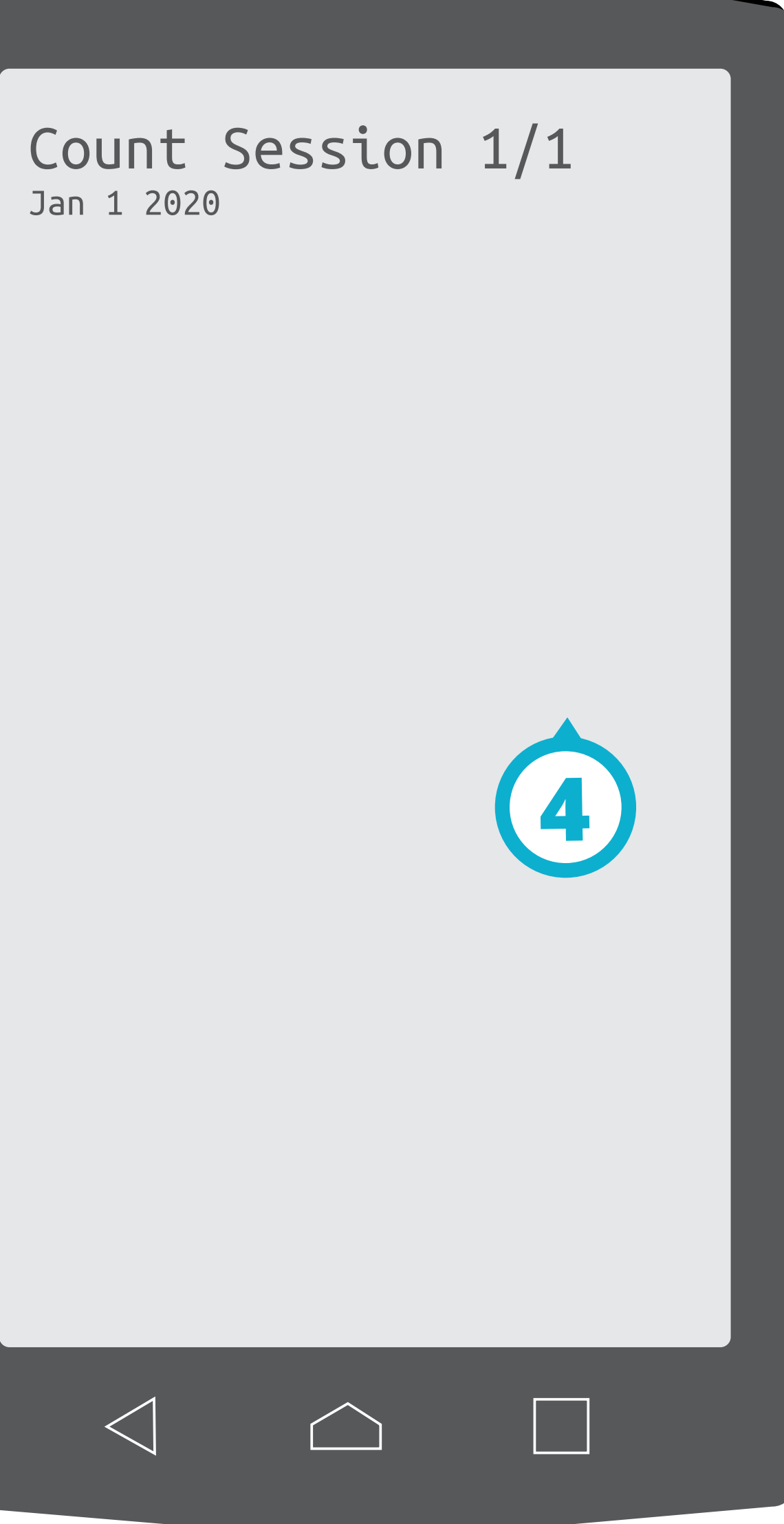